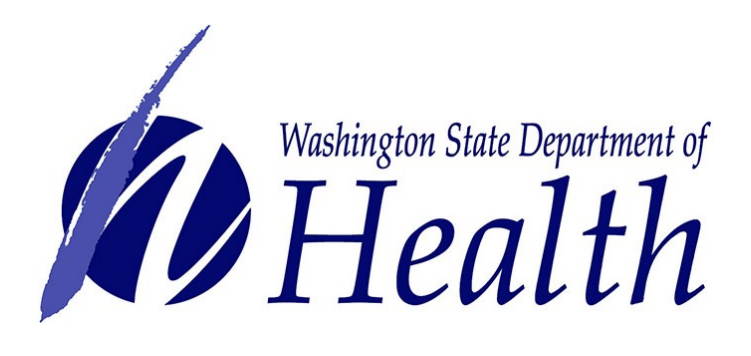

# Large On-Site Sewage Online Payment Guide

Online payment options for Large On-Site Sewage System (LOSS) invoices is now available. System owners and their designees may now pay project and operating permit fees online with an electronic check (free) or by debit or credit card (2% processing fee applied).

# **If you have an existing SAW account, skip to [step](#page-3-0) 7 for instructions to log in and sign up for online payment services.**

### **LOSS payments**

Online payments are made through Secure Access Washington (SAW).

**Step 1: Get started at <https://secureaccess.wa.gov/>**

**Step 2: Select SIGN UP!**

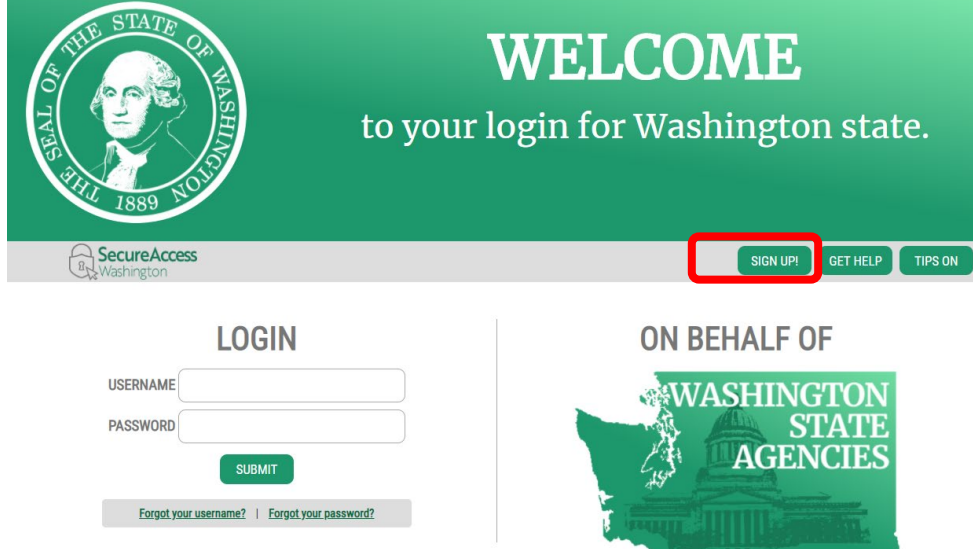

**Step 3:** Enter your personal information, create a password and select I'm not a robot. Choose the verification images, select **VERIFY**, then select **Create my account**.

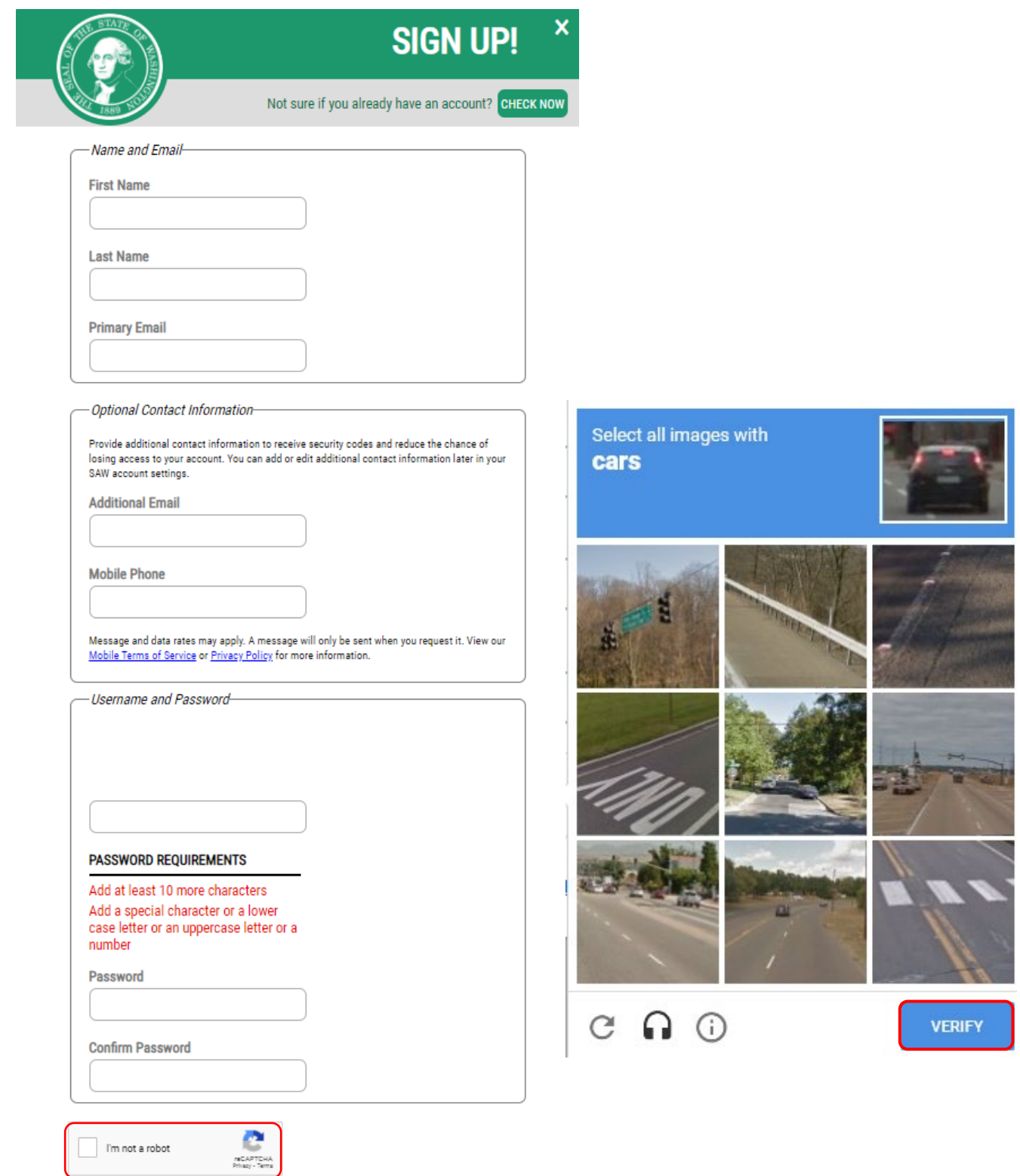

**Step 4:** Check your email account to activate your new SAW account.

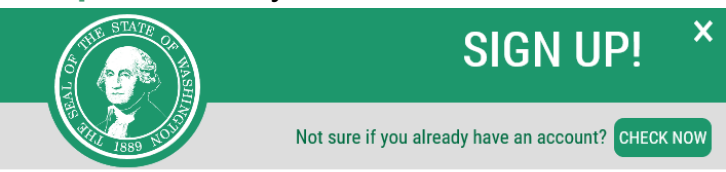

#### **CHECK YOUR EMAIL**

An activation link has been sent to your email. You must click the link to activate your account before you can login.

### **Step 5: Select the link in the email message:** To activate your account, please click.

#### SecureAccess Washington: Welcome to SecureAccess Washington

secureaccess@cts.wa.gov <secureaccess@cts.wa.gov> 図 To: daffymouse@yahoo.com

You are almost finished, Daffy...

Thank you for signing up with Secure Access Washington. D

Your username is: dmouse

To activate your account, please click: https://secureaccess.wa.gov/public/saw/pub/regConfirmdo?s=6524&userid=dmouse

For questions or concerns about your SecureAccess Washington account, please visit https://secureaccess.wa.gov/public/saw//pub/help.do

Thank you, The Secure Access Washington Team

#### **Step 6:** Select **LOGIN**

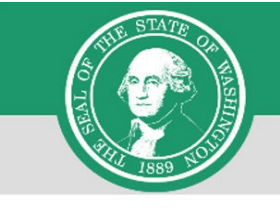

 $\overline{\mathsf{x}}$ **SIGN UP!** Not sure if you already have an account? CHECK NOW

#### **ACCOUNT ACTIVATED!**

<span id="page-3-0"></span>Your account is activated and you can now log in. Please note: If you do not log in to this account at least once every 24 months, it will be automatically deleted.

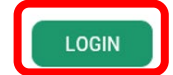

## **Step 7:** Enter the user ID and password you just created. Select **SUBMIT**.

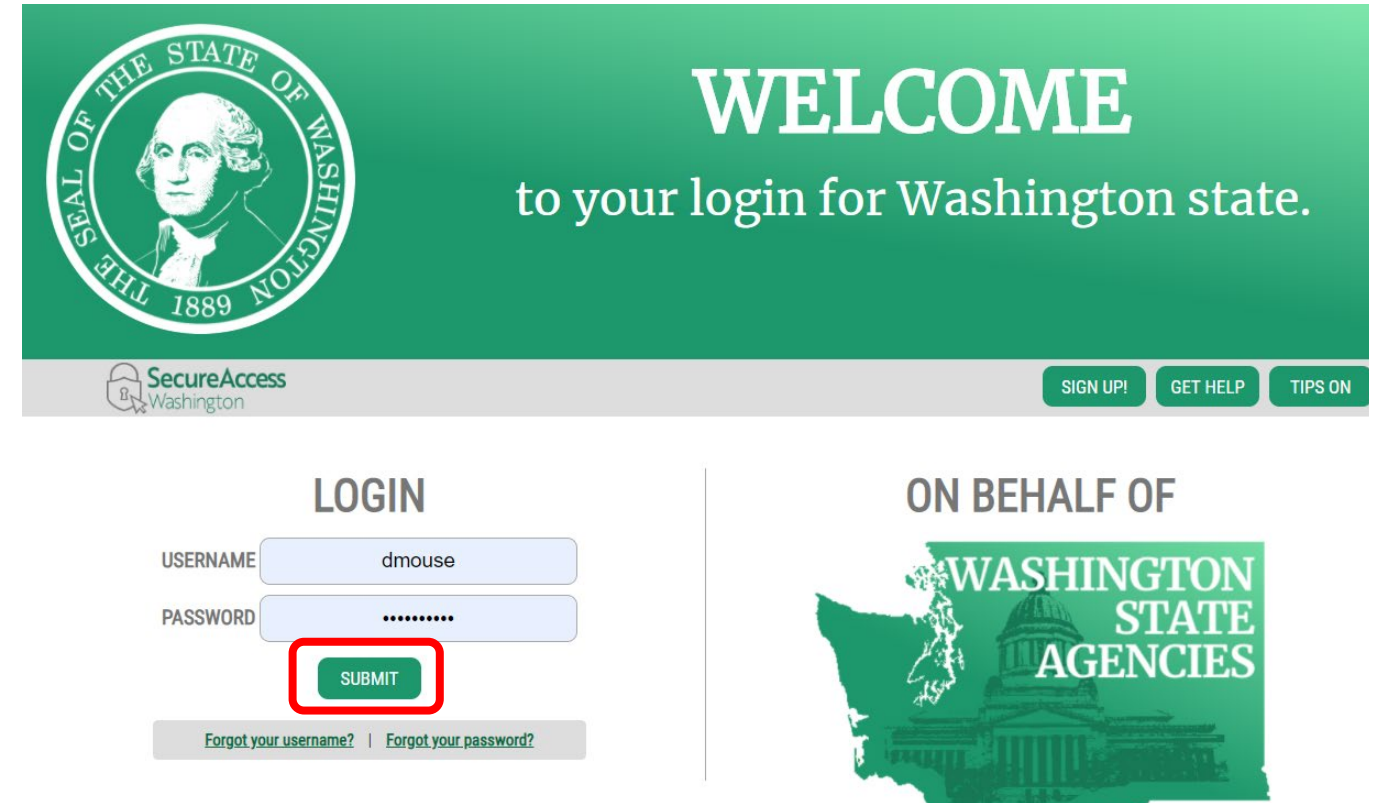

#### **Step 8:** After logging in, select **ADD A NEW SERVICE**.

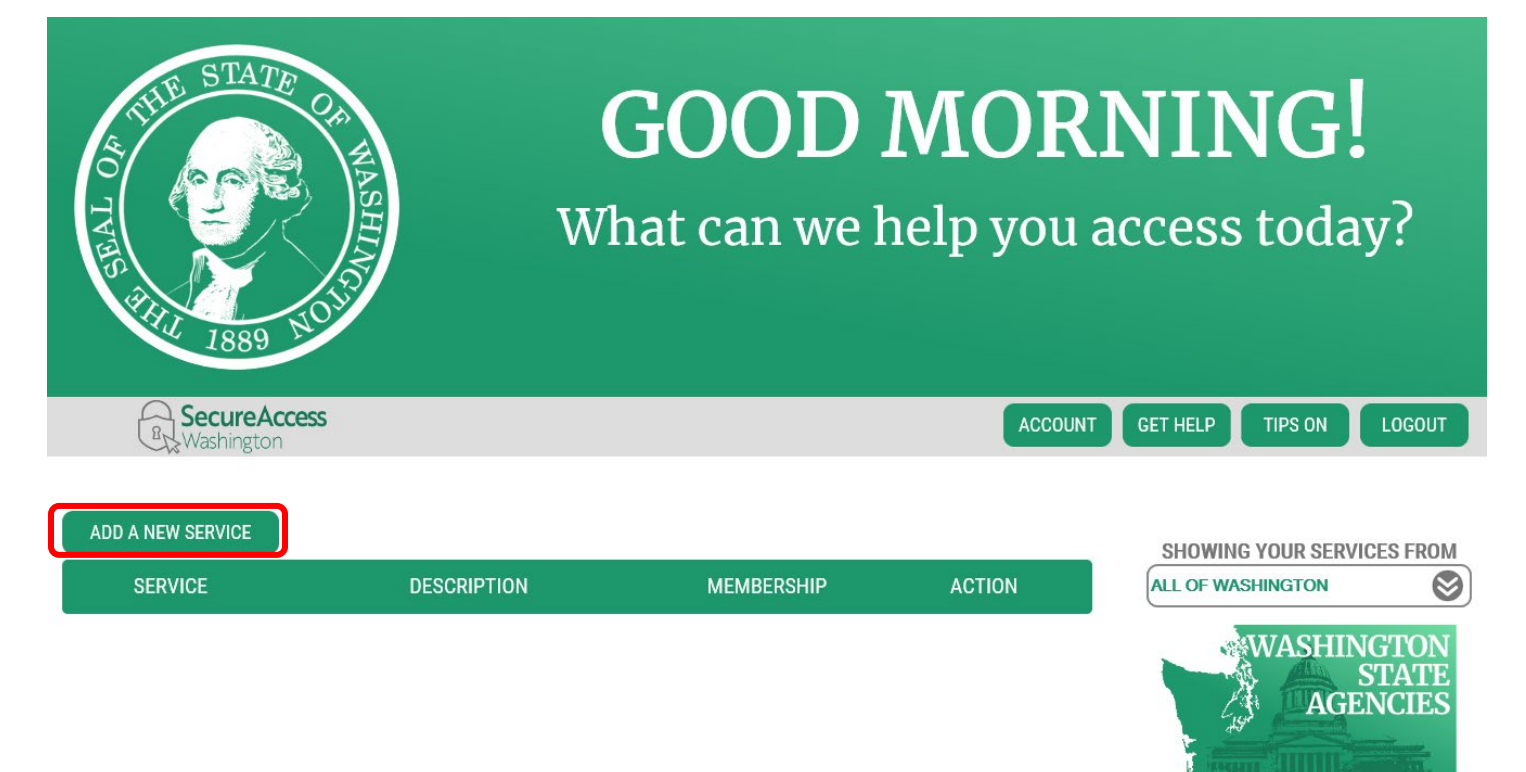

# **Step 9:** Select **I would like to browse a list of services**. **ADD A NEW SERVICE**

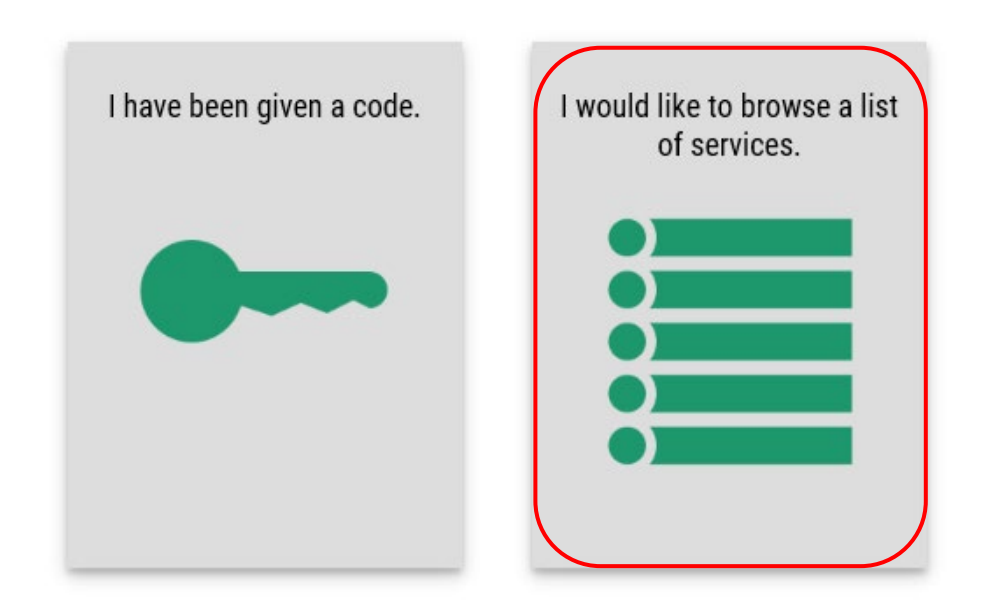

# **Step 10:** Click on **Department of Health** to expand the list, select **ENVIRONMENTAL HEALTH PAYMENT SYSTEM** and click **APPLY**.

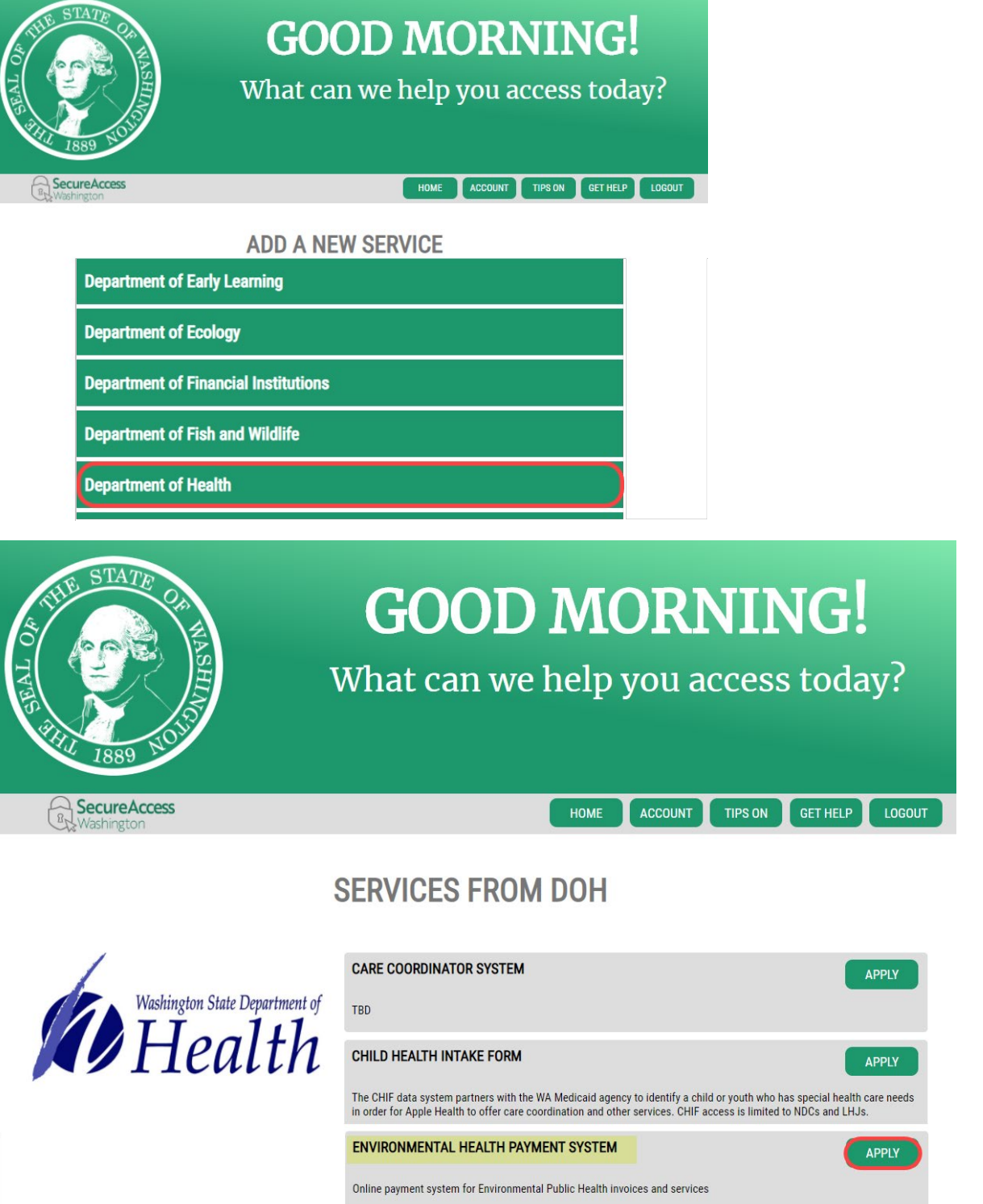

**Step 11:** You will see the **REGISTRATION COMPLETE** page. Select **OK**

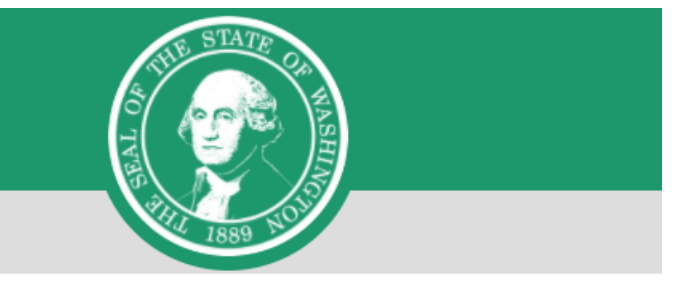

# **REGISTRATION COMPLETE**

This service has been added to your list and is ready for you to start

accessing.

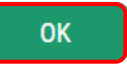

# **Step 12:** Click on **ACCESS NOW**

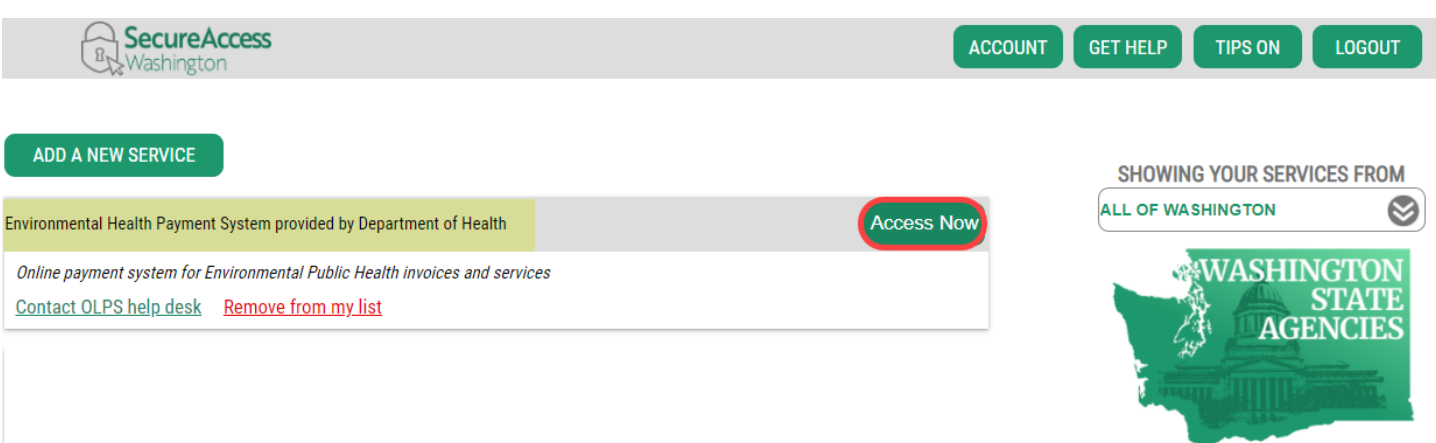

# **Step 13:** Click **CONTINUE** to be routed to the **Department of Health Environmental Health Online Payment System** page

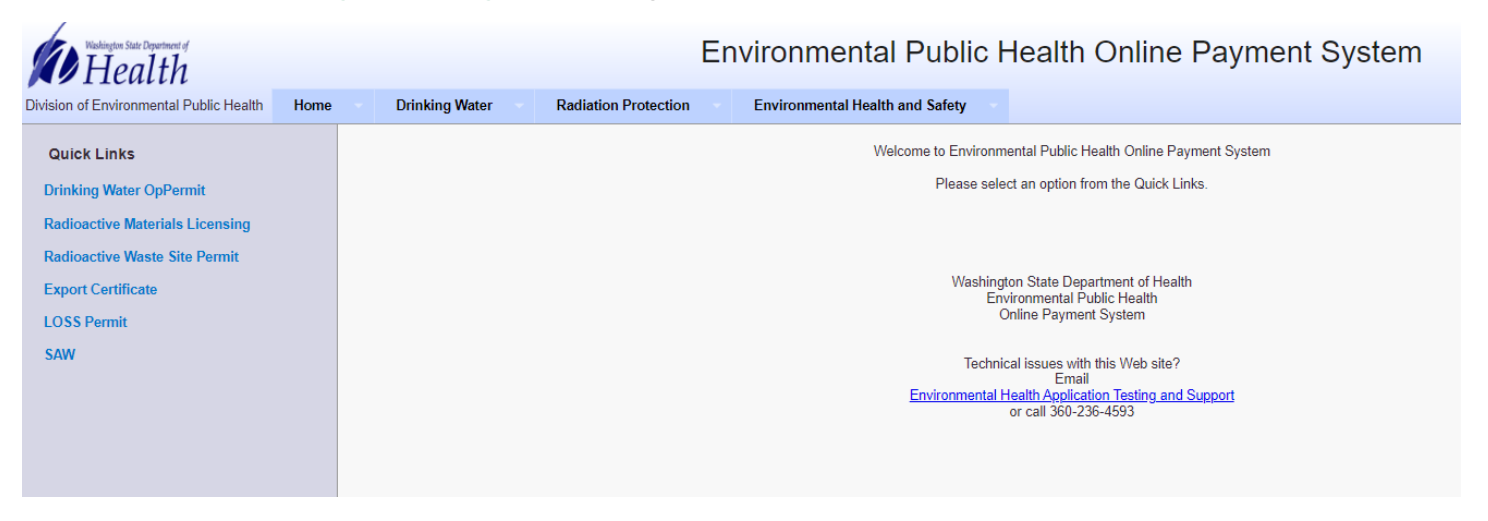

**Step 14:** Follow each step to ensure you complete your payment successfully.

To get started, click on the **Environmental Health and Safety** tab, select **LOSS Permit** on the drop-down list or under **Quick Links** on the left side.

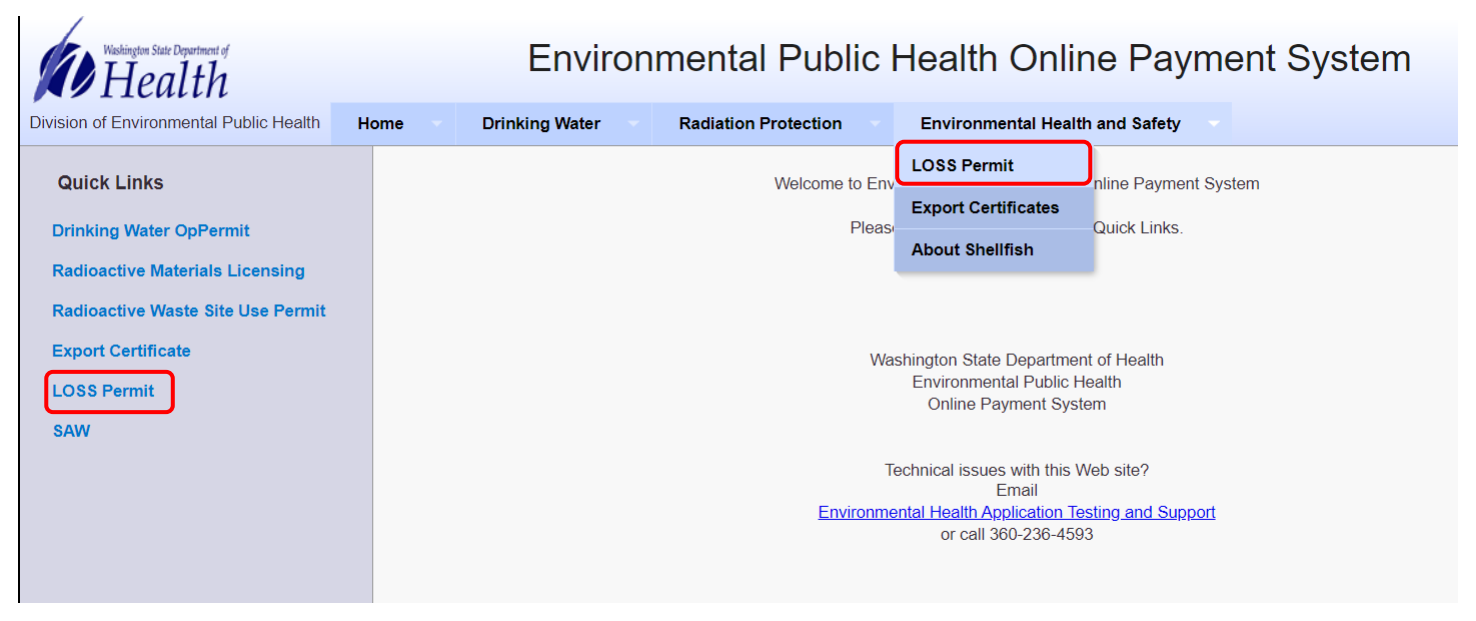

**Step 15:** Enter your **Permit Number, Customer ID, or Invoice Number**. Click **Search**

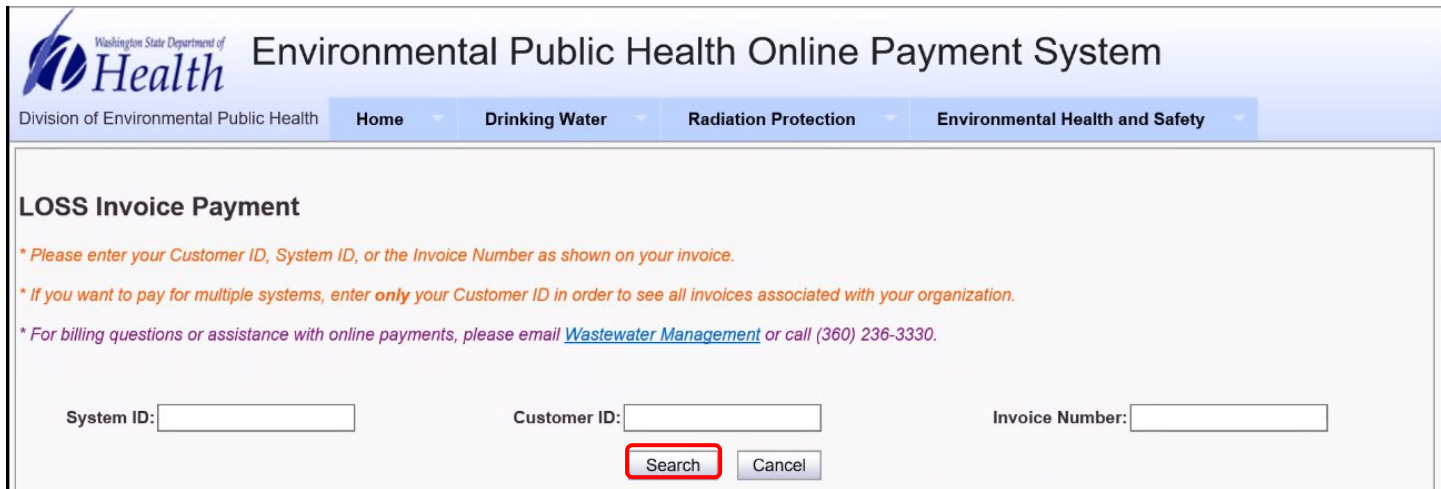

**NOTE: If you own more than 1 (one) LOSS enter ONLY your Customer ID (found on your invoice, next to your to see all payments due at the same time.**

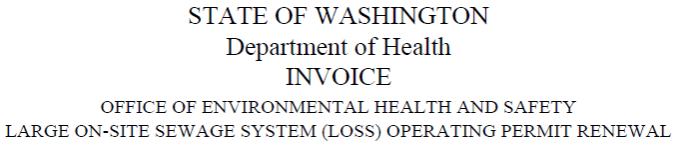

**ACCOUNTS PAYABLE OWNER ADDRESS** CITY, WA 98000

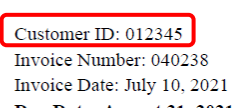

Due Date: August 31, 2021

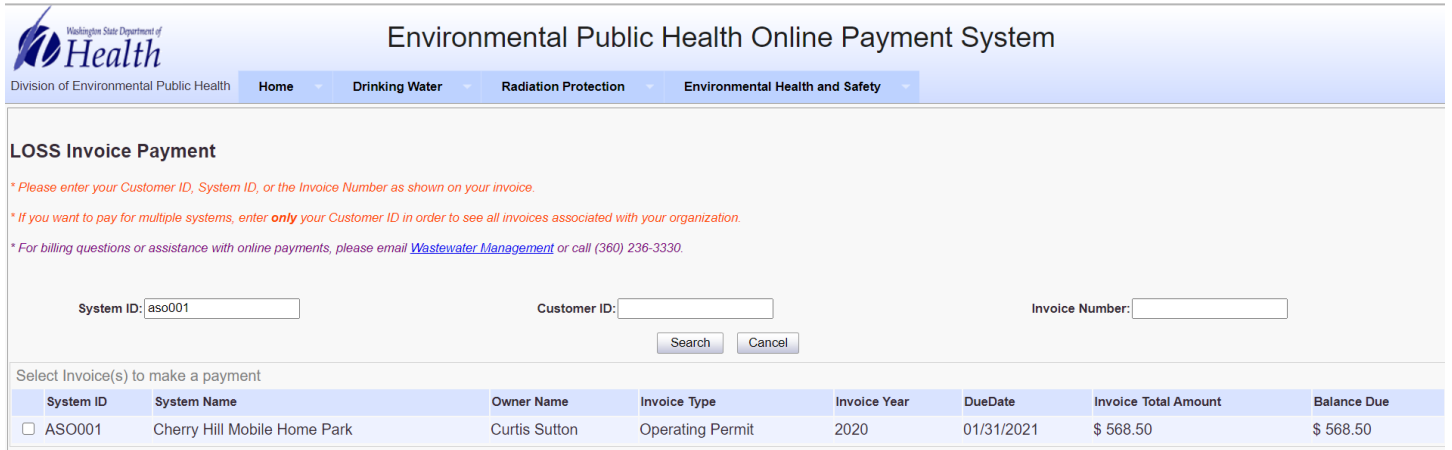

# **Step 16:** Click **check box** and **Continue**

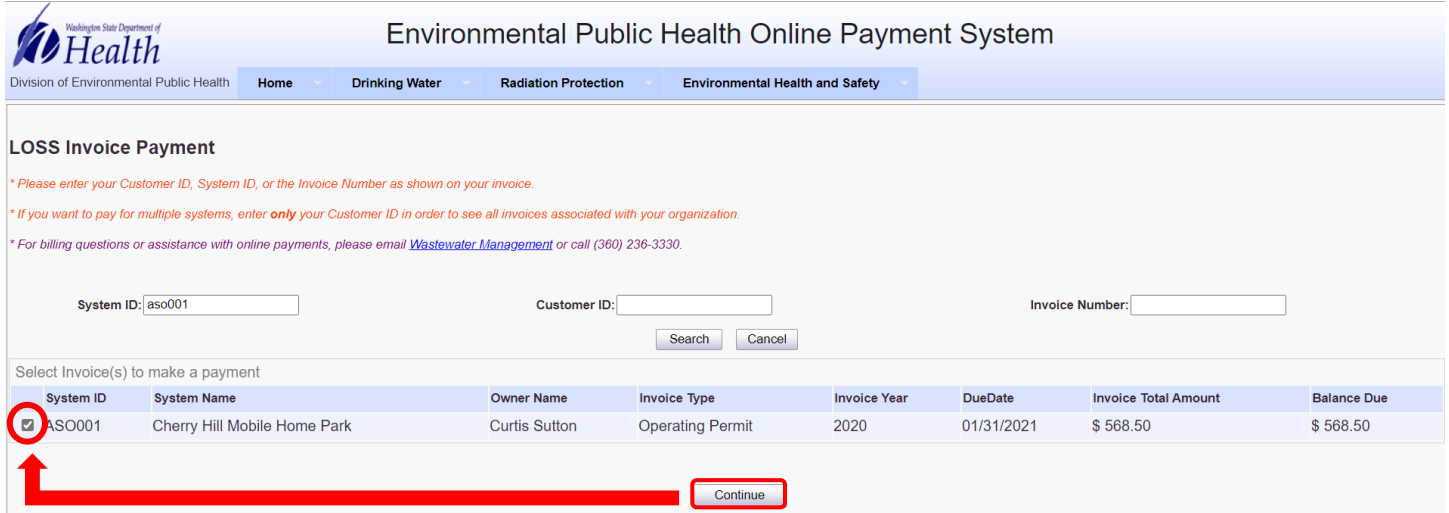

# **Step 17:** Click **Pay Now**

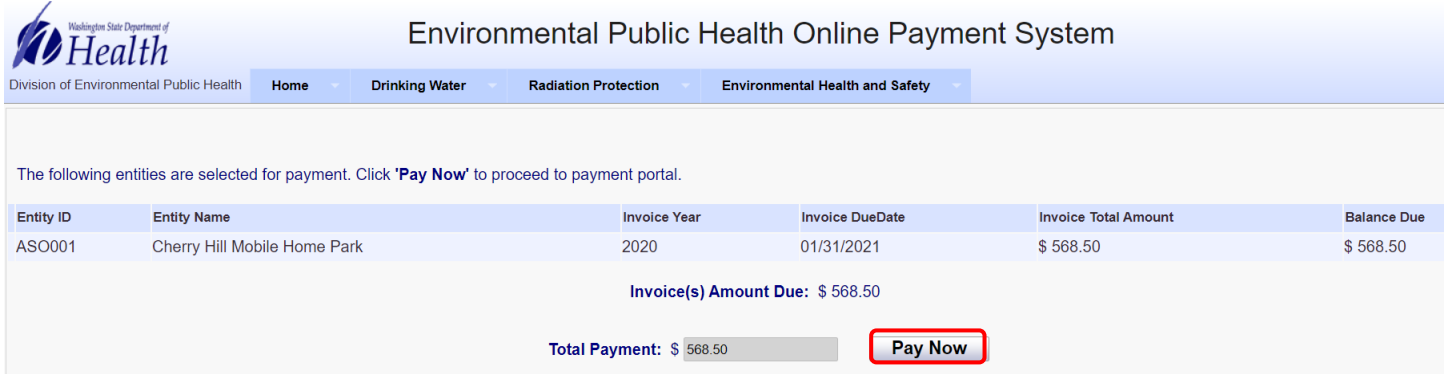

**Step 18:** You will be directed to the payment site **"PayPoint"** Follow instructions and complete payment.

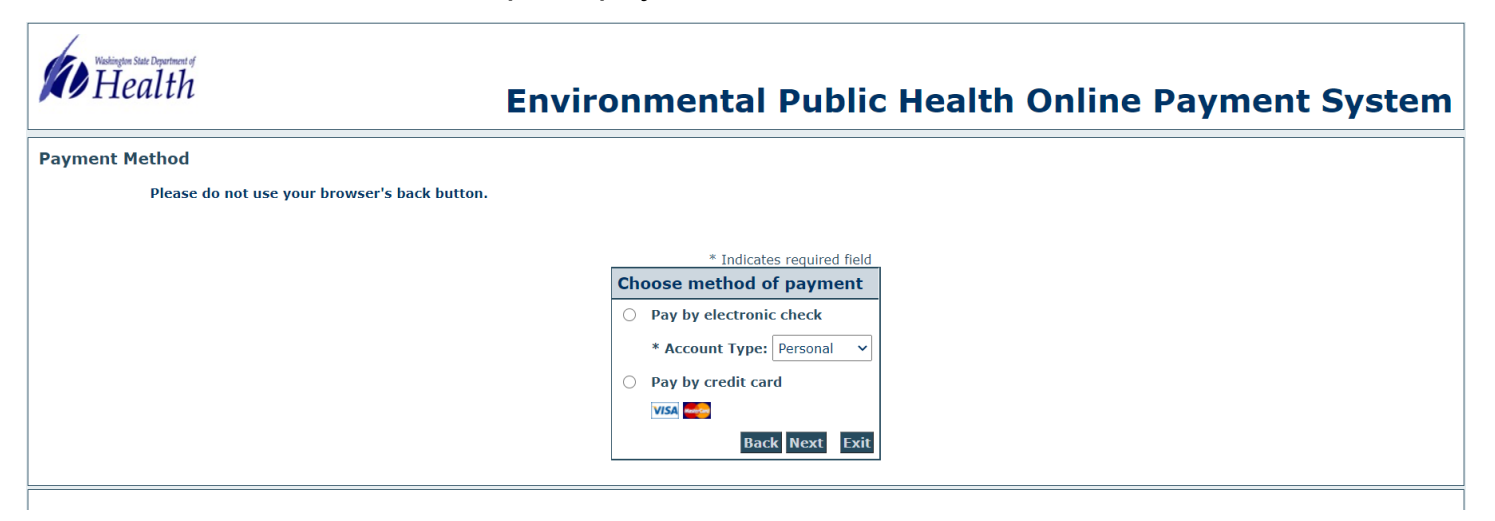

#### **NOTE:**

- **1) There is a 2% fee charged if you select the "Pay by credit card" option.**
- **2) You may pay with a debit card by selecting credit card and using debit card information, the 2% charge still applies.**

**Step 19:** Choose **method of payment** and **Next**; follow instructions and complete payment. Click **Next** again.

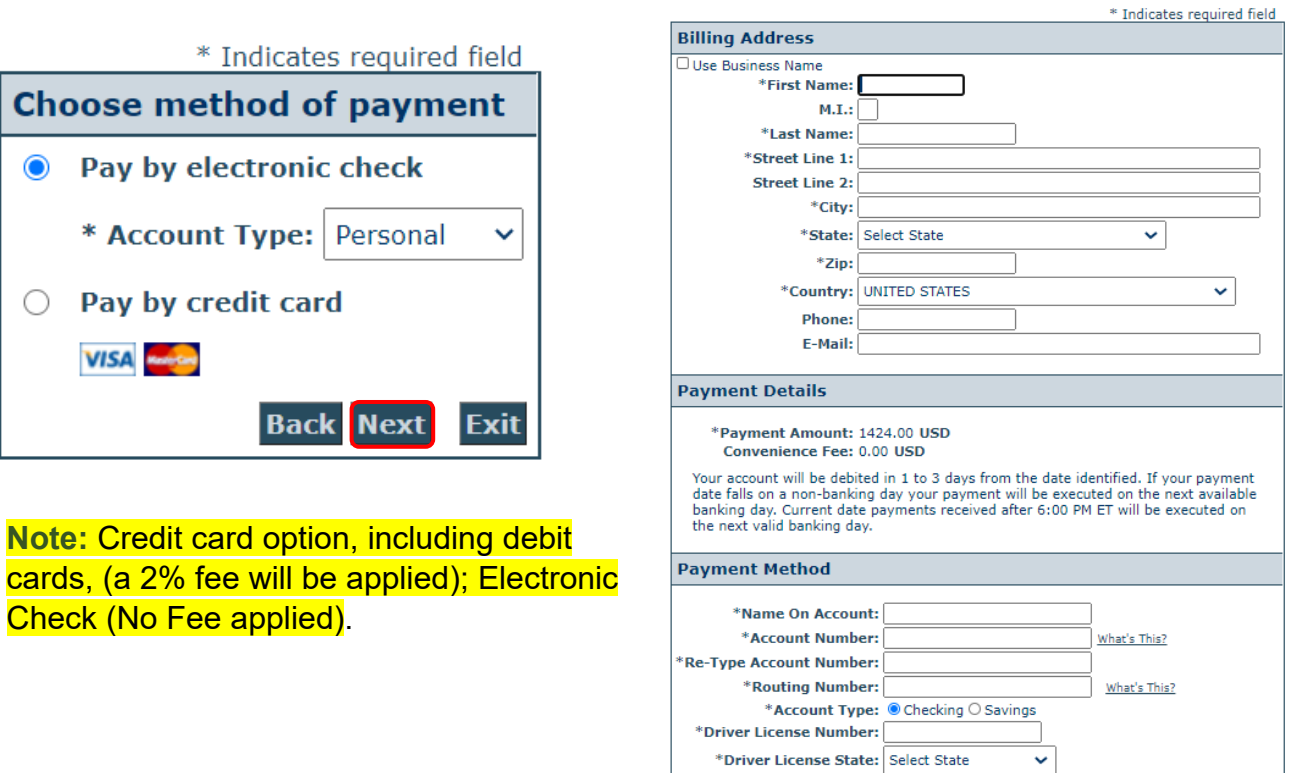

**Back** Next

#### **Step 20:** Click **'I Agree'** checkbox **and 'Pay Now'**. Wait for payment confirmation

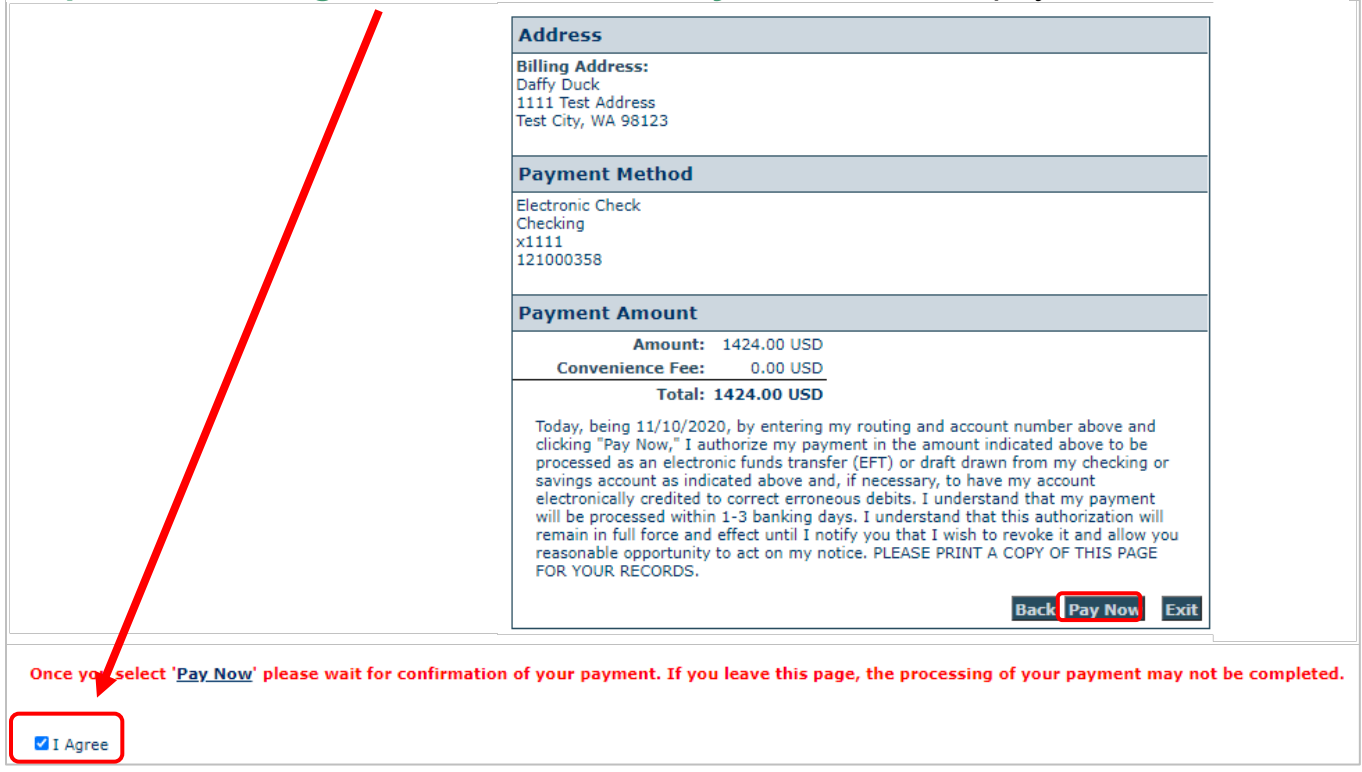

**Step 21: WAIT** for confirmation of your payment. If you leave the page, the processing of your payment may **NOT** be completed.

#### Environmental Public Health Online Payment System *D* Health Division of Environmental Public Health **Drinking Water** Home **Radiation Protection Environmental Health and Safety** Entity ID: KIN042 Entity Name: Wellington Elementary The following entities are selected for invoice payment. Entity ID **Entity Name Invoice Year Invoice DueDate Invoice Total** Balance Due **KIN042 Wellington Elementary** 03/01/2021 \$637.50 \$637.50 2020 Invoice(s) Total Amount Paid: \$637.50 Convenience Fee: \$0.00 Transaction Status: PaymentSuccess Transaction Date: 11/25/2020 **Confirmation Number: 20112512587575** Return to Invoice Search Print

# **Step 22:** Payment receipt available for **print**